# 帶ASDM的ASA上的瘦客戶端SSL VPN(WebVPN)配置示例

### 目錄

[簡介](#page-0-0) [必要條件](#page-1-0) [需求](#page-1-1) [採用元件](#page-1-2) [網路圖表](#page-1-3) [慣例](#page-2-0) [背景資訊](#page-2-1) [使用ASDM的瘦客戶端SSL VPN配置](#page-2-2) [步驟1.在ASA上啟用WebVPN](#page-2-3) [步驟2.配置埠轉發特徵](#page-3-0) [步驟3.建立組策略並將其連結到埠轉發清單](#page-5-0) [步驟4.建立隧道組並將其連結到組策略](#page-9-0) [步驟5.建立使用者並將該使用者新增到組策略中](#page-11-0) [使用CLI的瘦客戶端SSL VPN配置](#page-14-0) [驗證](#page-15-0) [程式](#page-15-1) [指令](#page-17-0) [疑難排解](#page-17-1) [SSL握手過程是否完成?](#page-18-0) [SSL VPN瘦客戶端是否正常工作?](#page-18-1) [指令](#page-19-0) [相關資訊](#page-19-1)

# <span id="page-0-0"></span>簡介

瘦客戶端SSL VPN技術允許具有靜態埠的某些應用程式進行安全訪問,例如Telnet(23)、 SSH(22)、POP3(110)、IMAP4(143)和SMTP(25)。 您可以將瘦客戶端SSL VPN用作使用者驅動的 應用程式、策略驅動的應用程式或同時用作兩者。也就是說,您可以逐個使用者配置訪問許可權 ,也可以建立新增一個或多個使用者的組策略。

- 無客戶端SSL VPN(WebVPN) 提供需要啟用SSL的Web瀏覽器來訪問公司區域網(LAN)上的 HTTP或HTTPS Web伺服器的遠端客戶端。 此外,無客戶端SSL VPN通過通用網際網路檔案 系統(CIFS)協定為Windows檔案瀏覽提供訪問許可權。Outlook Web Access(OWA)是HTTP訪 問的一個示例。請參閱[ASA上的無客戶端SSL VPN\(WebVPN\)配置示例,](//www.cisco.com/en/US/products/ps6120/products_configuration_example09186a00806ea271.shtml)瞭解有關無客戶端 SSL VPN的詳細資訊。
- **瘦客戶端SSL VPN(埠轉發)** 提供遠端客戶端,可下載基於Java的小程式,並允許使用靜

態埠號的傳輸控制協定(TCP)應用程式的安全訪問。郵局通訊協定(POP3)、簡易郵件傳送通訊 協定(SMTP)、網際網路訊息存取通訊協定(IMAP)、安全殼層(ssh)和Telnet都是安全存取的範例 。由於本地電腦上的檔案發生更改,因此使用者必須具有本地管理許可權才能使用此方法。 SSL VPN的這種方法不適用於使用動態埠分配的應用程式,例如某些檔案傳輸協定(FTP)應用 程式。注意:不支援使用者資料包協定(UDP)。

• SSL VPN客戶端(隧道模式) — 將小型客戶端下載到遠端工作站並允許對內部公司網路上的 資源進行完全安全訪問。您可以將SSL VPN客戶端(SVC)永久下載到遠端工作站,也可以在安 全會話關閉後刪除客戶端。請參閱[ASA上的SSL VPN客戶端\(SVC\)和ASDM配置示例以](//www.cisco.com/en/US/products/ps6120/products_configuration_example09186a008071c428.shtml)瞭解有 關SSL VPN客戶端的詳細資訊。

本文檔演示了自適應安全裝置(ASA)上瘦客戶端SSL VPN的簡單配置。 此配置允許使用者安全 telnet至ASA內部的路由器。ASA 7.x及更高版本支援本文檔中的配置。

### <span id="page-1-0"></span>必要條件

#### <span id="page-1-1"></span>需求

在嘗試此配置之前,請確保滿足遠端客戶端工作站的以下要求:

- 支援SSL的Web瀏覽器
- SUN Java JRE 1.4或更高版本
- Cookie已啟用
- 已禁用彈出視窗阻止程式
- 本地管理許可權 ( 不需要但強烈建議 )
- 註:Sun Java JRE的最新版本可從Java網站免費[下載](http://www.java.com/en/download/index.jsp) 。

#### <span id="page-1-2"></span>採用元件

本文中的資訊係根據以下軟體和硬體版本:

- 思科調適型安全裝置5510系列
- 思科調適型安全裝置管理員(ASDM)5.2(1)**註:**請參閱<u>允許ASDM進行HTTPS訪</u>問,以便允許 ASDM配置ASA。
- 思科調適型安全裝置軟體版本7.2(1)
- Microsoft Windows XP Professional(SP 2)遠端客戶端

本文檔中的資訊是在實驗室環境中開發的。文中使用到的所有裝置已重設為預設組態。如果您的網 路正在作用,請確保您已瞭解任何指令可能造成的影響。此配置中使用的所有IP地址都是從實驗室 環境中的RFC 1918地址中選擇的;這些IP地址在Internet上不可路由,僅供測試使用。

#### <span id="page-1-3"></span>網路圖表

本檔案使用本節所述的網路組態。

當遠端客戶端啟動與ASA的會話時,客戶端將小型Java小程式下載到工作站。系統向客戶端顯示預 配置資源的清單。

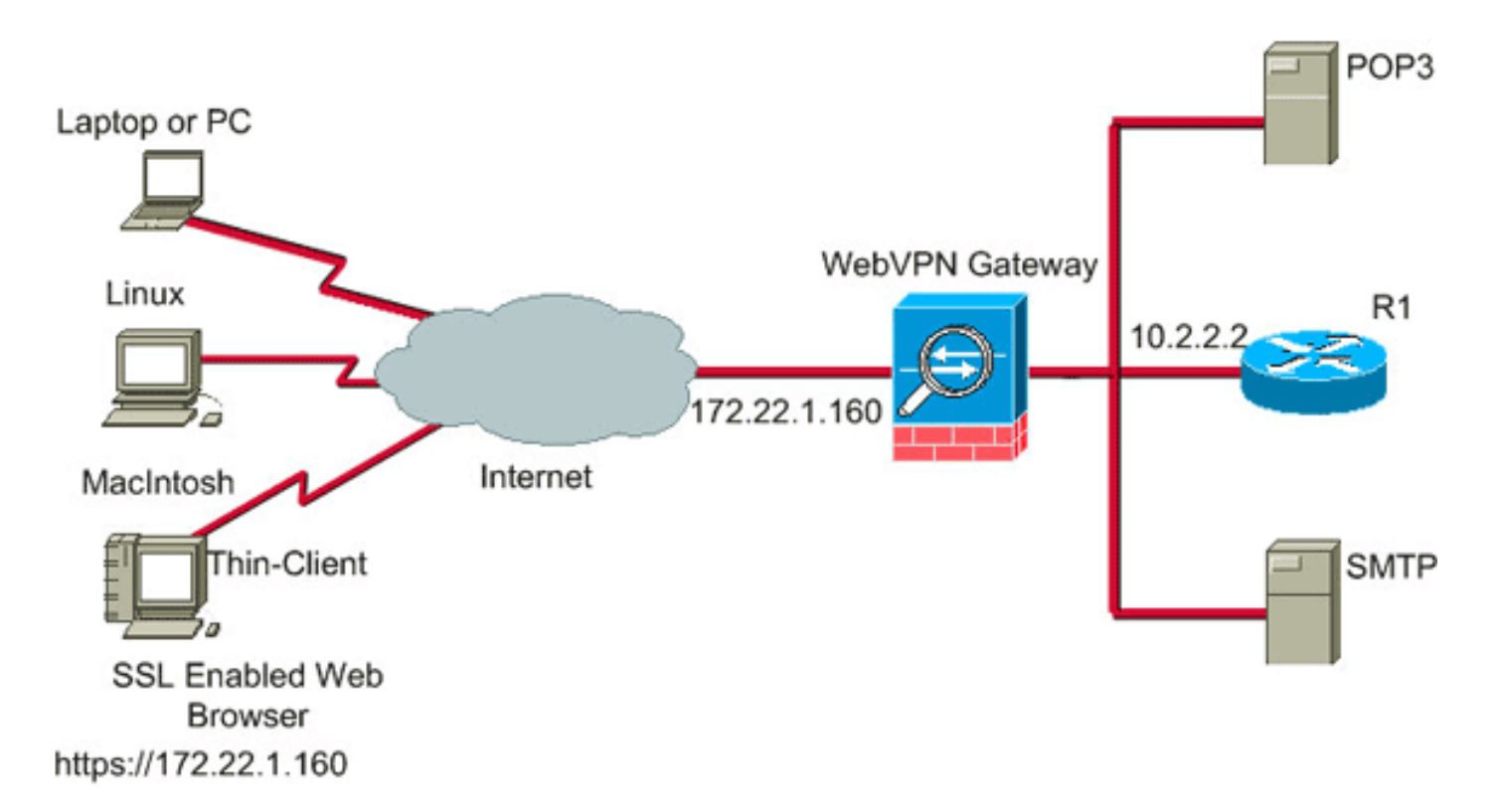

#### <span id="page-2-0"></span>慣例

如需文件慣例的詳細資訊,請參閱[思科技術提示慣例](//www.cisco.com/en/US/tech/tk801/tk36/technologies_tech_note09186a0080121ac5.shtml)。

### <span id="page-2-1"></span>背景資訊

為了啟動會話,遠端客戶端會開啟一個指向ASA外部介面的SSL瀏覽器。建立會話後,使用者可以 使用ASA上配置的引數來呼叫任何Telnet或應用程式訪問。ASA代理安全連線並允許使用者訪問裝 置。

附註: 這些連線不需要入站訪問清單,因為ASA已經知道什麼是合法會話。

### <span id="page-2-2"></span>使用ASDM的瘦客戶端SSL VPN配置

要在ASA上配置瘦客戶端SSL VPN,請完成以下步驟:

- 1. [在ASA上啟用WebVPN](#page-2-3)
- 2. [配置埠轉發特性](#page-3-0)
- 3. [建立組策略並將其連結到埠轉發清單](#page-5-0) ( 在步驟2中建立 )
- 4. [建立隧道組並將其連結到組策略](#page-9-0) (在步驟3中建立)
- 5. <u>建立使用者谈核使用者新增到組策略</u>(在步驟3中建立)

#### <span id="page-2-3"></span>步驟1.在ASA上啟用WebVPN

要在ASA上啟用WebVPN,請完成以下步驟:

- 1. 在ASDM應用程式中,按一下Configuration,然後按一下VPN。
- 2. 展開WebVPN, 然後選擇WebVPN Access。

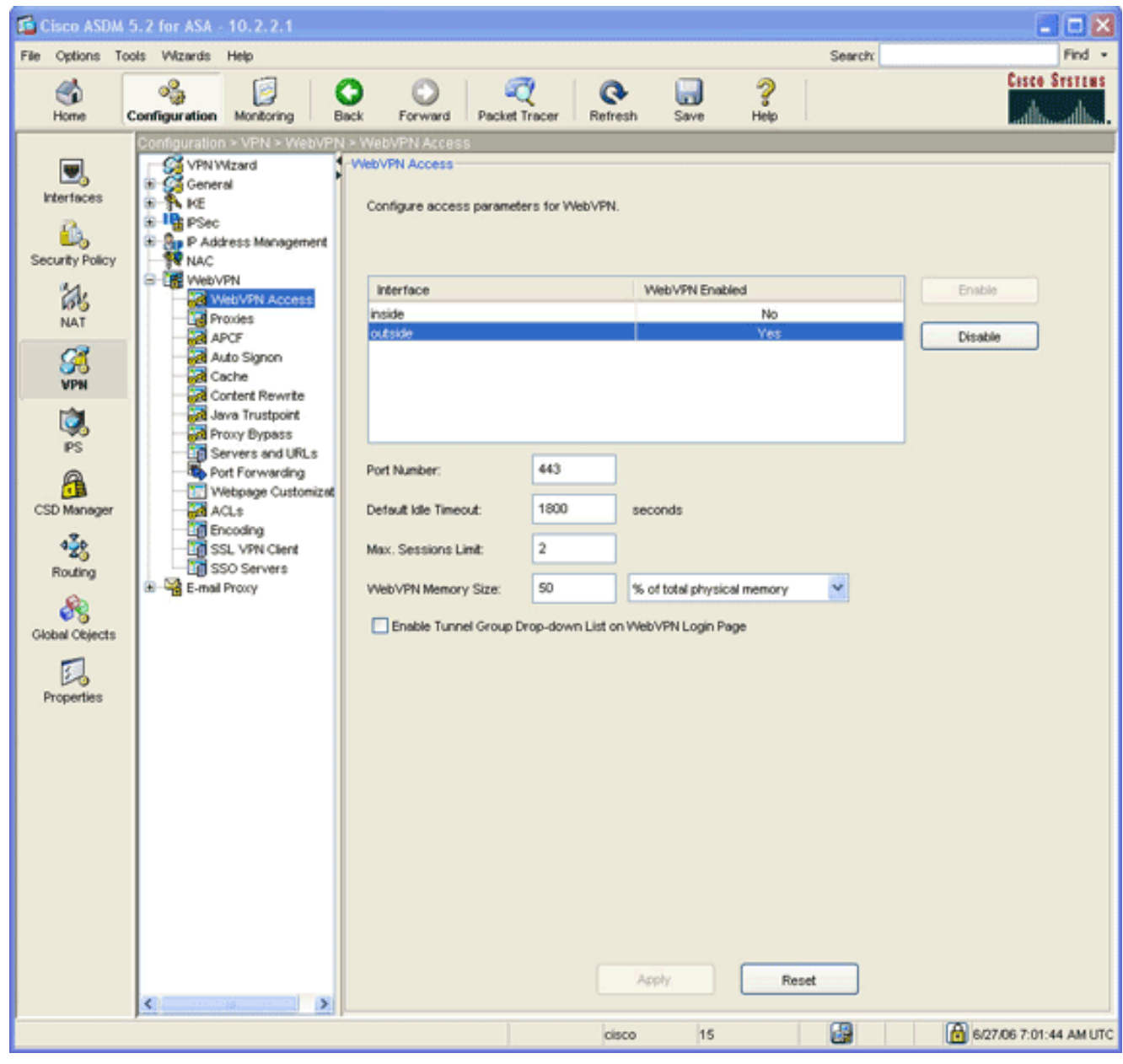

- 3. 突出顯示介面,然後按一下Enable。
- 4. 按一下Apply,按一下Save,然後按一下Yes接受更改。

#### <span id="page-3-0"></span>步驟2.配置埠轉發特徵

若要設定連線埠轉送特徵,請完成以下步驟:

1. 展開WebVPN, 然後選擇Port Forwarding。

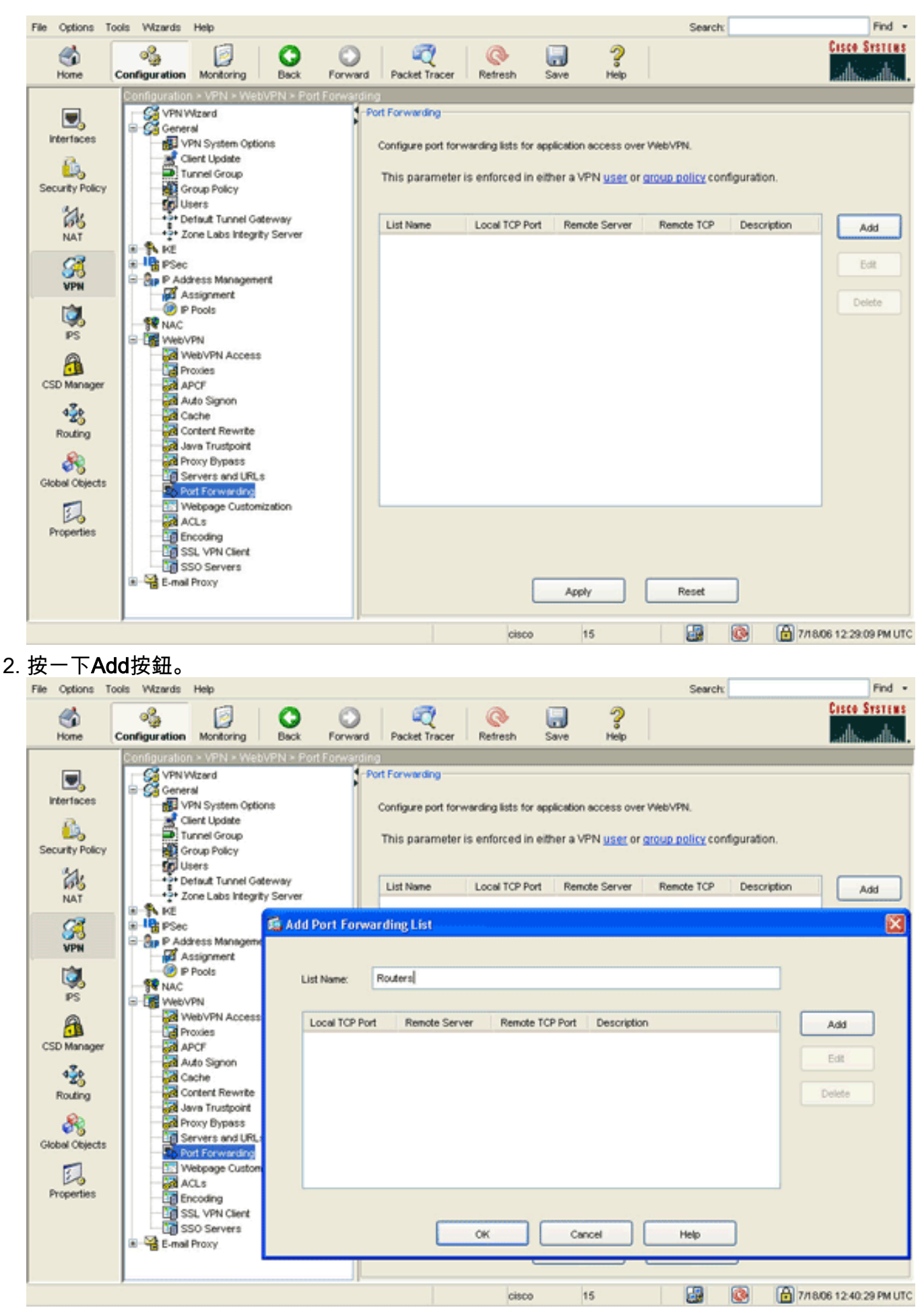

3. 在Add Port Forwarding List對話方塊中,輸入清單名稱,然後按一下**Add**。系統將顯示Add Port Forwarding Entry對話方塊。

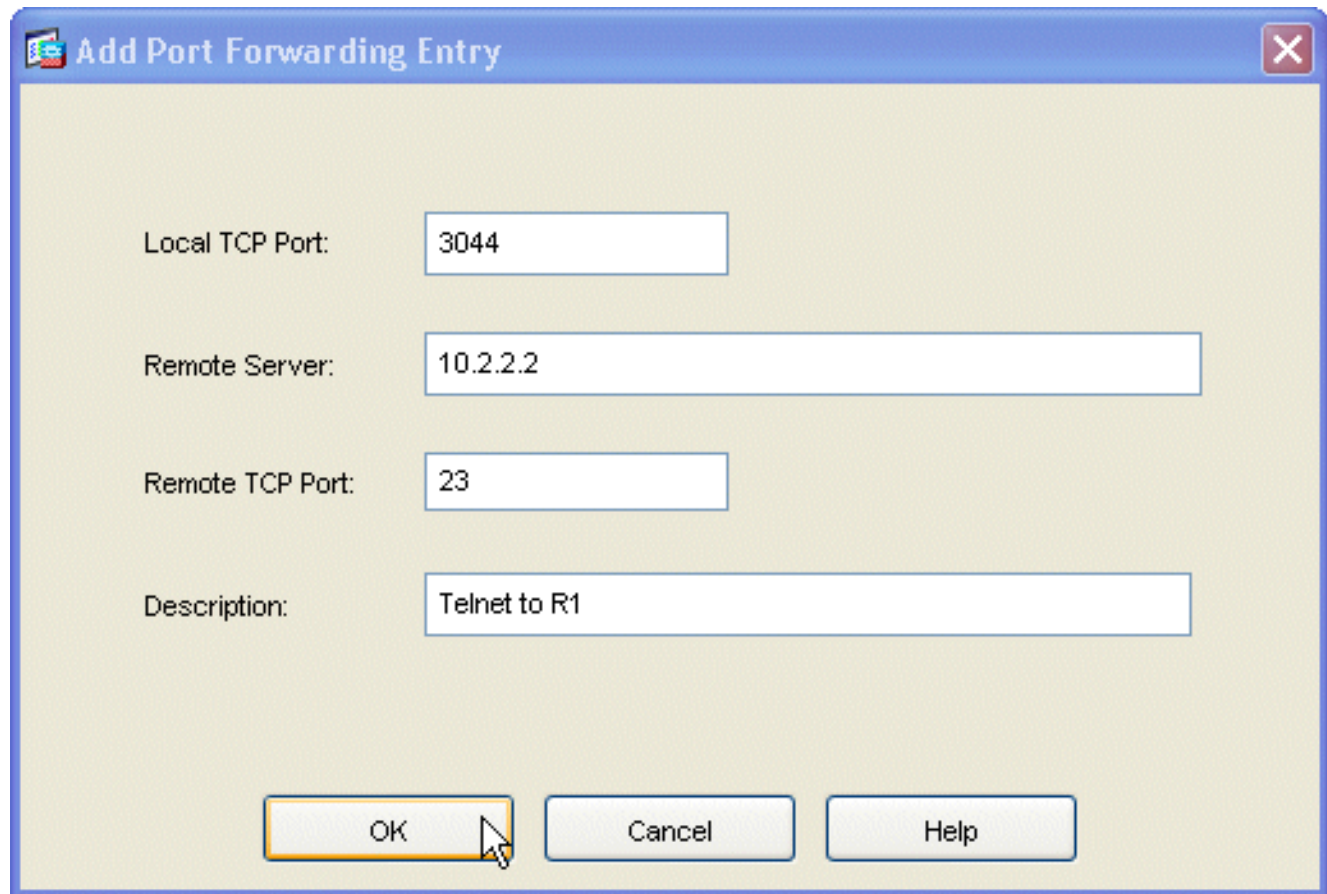

- 在新增埠轉發條目對話方塊中,輸入以下選項:在Local TCP Port欄位中,輸入埠號或接受預 4. 設值。輸入的值可以是從1024到65535之間的任何數字。在Remote Server欄位中,輸入IP地 址。本示例使用路由器的地址。在Remote TCP Port欄位中,輸入埠號。此範例使用連線埠 23。在「說明」欄位中輸入說明,然後按一下確定。
- 5. 按一下「OK」, 然後按一下「Apply」。
- 6. 按一下Save,然後按一下Yes接受更改。

<span id="page-5-0"></span>步驟3.建立組策略並將其連結到埠轉發清單

要建立組策略並將其連結到埠轉發清單,請完成以下步驟:

1. 展開General, 然後選擇Group Policy。

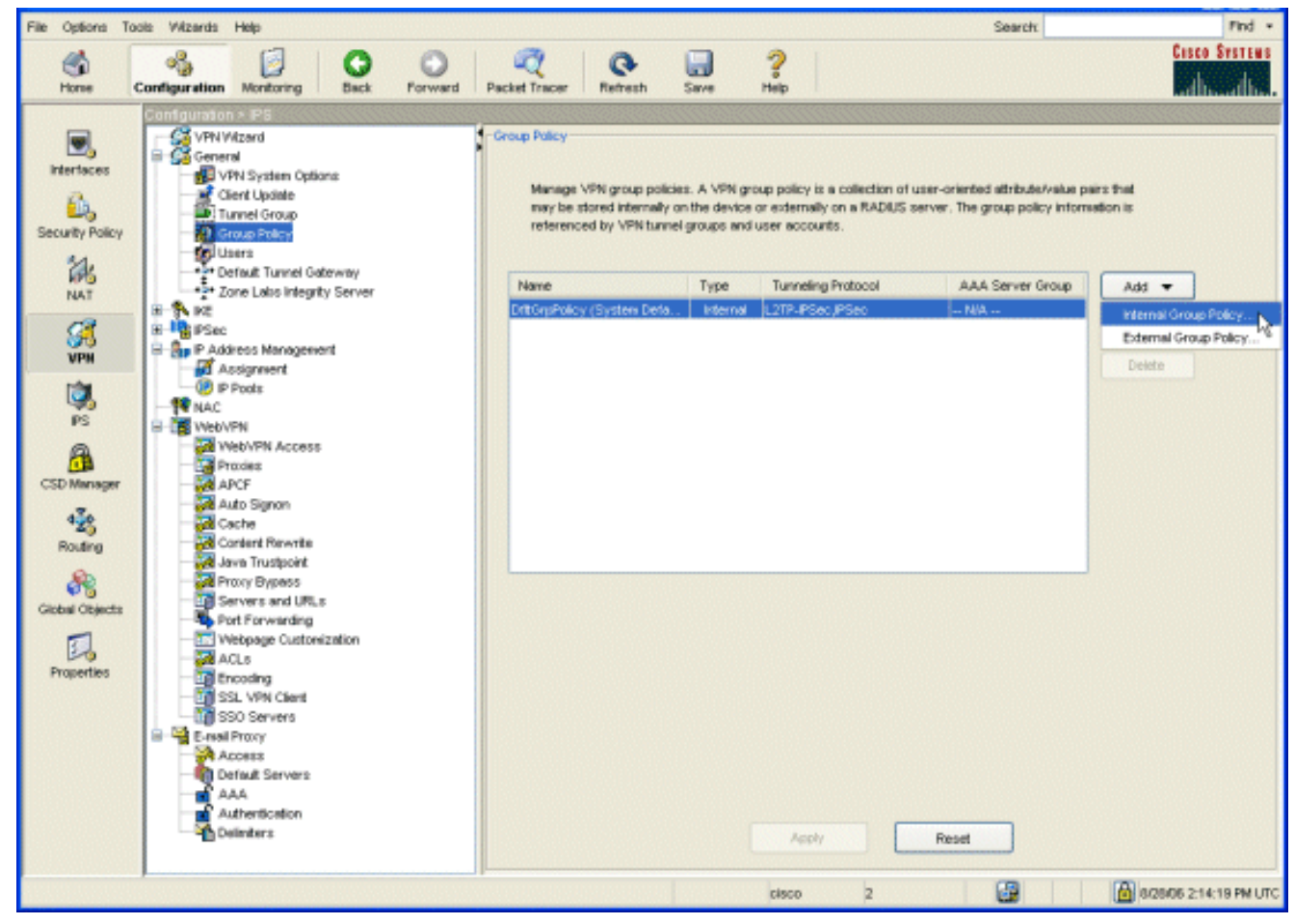

2. 按一下**Add**,然後選擇**Internal Group Policy**。系統將顯示Add Internal Group Policy對話方塊

。

![](_page_7_Picture_35.jpeg)

3. 輸入名稱或接受預設組策略名稱。

:

- 4. 取消選中Tunneling Protocols Inherit覈取方塊,然後選中WebVPN覈取方塊。
- 5. 按一下位於對話方塊頂部的WebVPN頁籤,然後按一下Functions頁籤。
- 取消選中Inherit覈取方塊,然後選中Enable auto applet download和Enable port forwarding覈 6.取方塊,如下圖所示

![](_page_8_Picture_17.jpeg)

7. 在WebVPN頁籤中,按一下**Port Forwarding**頁籤,並取消選中Port Forwarding List **Inherit**覈取 方塊。

![](_page_9_Picture_62.jpeg)

- 8. 按一下Port Forwarding List下拉箭頭,然後選擇您在[步驟2中建立的埠轉發](#page-3-0)清單。
- 9. 取消選中Applet Name **Inherit**覈取方塊,然後更改文本欄位中的名稱。客戶端在連線時顯示 Applet名稱。
- 10. 按一下「OK」, 然後按一下「Apply」。
- 11. 按一下Save, 然後按一下Yes接受更改。

#### <span id="page-9-0"></span>步驟4.建立隧道組並將其連結到組策略

您可以編輯預設的DefaultWebVPNGroup隧道組或建立新的隧道組。

若要建立新的通道組,請完成以下步驟:

1. 展開General, 然後選擇Tunnel Group。

![](_page_10_Picture_7.jpeg)

2. 按一下Add,然後選擇WebVPN Access。系統將顯示Add Tunnel Group對話方塊。

![](_page_11_Picture_45.jpeg)

- 3. 在「名稱」欄位中輸入名稱。
- 4. 按一下Group Policy下拉箭頭,然後選擇您在步驟3中建立的組<u>策略</u>。
- 5. 按一下「OK」, 然後按一下「Apply」。
- 6. 按一下Save,然後按一下Yes接受更改。隧道組、組策略和埠轉發特性現在已連結。

#### <span id="page-11-0"></span>步驟5.建立使用者並將該使用者新增到組策略中

要建立使用者並將該使用者新增到組策略,請完成以下步驟:

1. 展開General, 然後選擇Users。

![](_page_12_Picture_7.jpeg)

2. 按一下Add按鈕。系統將顯示Add User Account對話方塊。

![](_page_13_Picture_7.jpeg)

3. 輸入使用者名稱、密碼和許可權資訊的值,然後按一下VPN策略頁籤。

![](_page_14_Picture_73.jpeg)

- 4. 按一下**Group Policy**下拉箭頭,然後選擇您在步驟3中建立的組<u>策略</u>。此使用者繼承所選組策 略的WebVPN特徵和策略。
- 5. 按一下「OK」,然後按一下「Apply」。
- 6. 按一下**Save**,然後按一下**Yes**接受更改。

### <span id="page-14-0"></span>使用CLI的瘦客戶端SSL VPN配置

![](_page_14_Picture_74.jpeg)

![](_page_15_Figure_0.jpeg)

## <span id="page-15-0"></span>驗證

使用本節內容,驗證您的組態是否正常運作。

#### <span id="page-15-1"></span>程式

此程式介紹如何確定配置的有效性以及如何測試配置。

1. 在客戶端工作站上,輸入**https://***outside\_ASA\_IP Address* **;**其中*outside\_ASA\_IPAddress*是 ASA的SSL URL。接受數位證書並驗證使用者後,將顯示WebVPN服務網頁。

![](_page_16_Picture_35.jpeg)

訪問應用程式所需的地址和埠資訊顯示在本地列中。Bytes Out和Bytes In列不顯示任何活動 ,因為此時尚未呼叫應用程式。

- 2. 使用DOS提示符或其他Telnet應用程式啟動Telnet會話。
- 3. 在命令提示符下,輸入**telnet 127.0.0.1 3044。注意:**此命令提供如何訪問本文檔中 WebVPN服務網頁影象中所顯示的本地埠的示例。命令不包含冒號(:)。 按本文所述鍵入命令 。ASA通過安全會話接收命令,並且由於它儲存了資訊對映,因此ASA知道立即開啟到對映裝 置的安全Telnet會話。

![](_page_17_Picture_47.jpeg)

輸入使用者名稱和密碼後,即可完成裝置訪問。

若要驗證對裝置的存取許可權,請檢查Bytes Out和Bytes In列,如下圖所示 4.

![](_page_17_Picture_48.jpeg)

### <span id="page-17-0"></span>指令

:

有幾個show命令與WebVPN關聯。您可以在命令列介面(CLI)上執行這些命令,以顯示統計資訊和 其他資訊。有關show命令的詳細資訊,請參[閱驗證WebVPN配置](//www.cisco.com/en/US/docs/ios/12_4t/12_4t11/htwebvpn.html)。

註:<u>[Output Interpreter Tool](https://www.cisco.com/cgi-bin/Support/OutputInterpreter/home.pl)[\(僅限註](//tools.cisco.com/RPF/register/register.do)</u>冊客戶)(OIT)支援某些show命令。使用OIT檢視show命令輸出的 分析。

<span id="page-17-1"></span>![](_page_17_Picture_7.jpeg)

#### <span id="page-18-0"></span>SSL握手過程是否完成?

連線到ASA後,檢查即時日誌是否顯示SSL握手的完成。

![](_page_18_Picture_47.jpeg)

#### <span id="page-18-1"></span>SSL VPN瘦客戶端是否正常工作?

要驗證SSL VPN瘦客戶端是否正常工作,請完成以下步驟:

1. 按一下Monitoring, 然後按一下VPN。

:

2. 展開**VPN Statistics**,然後按一下**Sessions**。您的SSL VPN瘦客戶端會話應出現在會話清單中 。請務必按WebVPN進行過濾,如下圖所示

![](_page_19_Picture_0.jpeg)

### <span id="page-19-0"></span>指令

有幾個debug命令與WebVPN關聯。有關這些命令的詳細資訊,請參閱<u>使用WebVPN Debug命令</u>。

注意:使用debug指令可能會對思科裝置造成負面影響。使用debug指令之前,請先參閱<u>[有關](//www.cisco.com/en/US/tech/tk801/tk379/technologies_tech_note09186a008017874c.shtml)</u> **[Debug指令的重要資訊](//www.cisco.com/en/US/tech/tk801/tk379/technologies_tech_note09186a008017874c.shtml)。** 

## <span id="page-19-1"></span>相關資訊

- [ASA上的無客戶端SSL VPN\(WebVPN\)配置示例](//www.cisco.com/en/US/products/ps6120/products_configuration_example09186a00806ea271.shtml?referring_site=bodynav)
- [帶ASDM的ASA上的SSL VPN客戶端\(SVC\)配置示例](//www.cisco.com/en/US/products/ps6120/products_configuration_example09186a008071c428.shtml?referring_site=bodynav)
- [Cisco ASA 5500系列調適型安全裝置](//www.cisco.com/en/US/products/ps6120/tsd_products_support_series_home.html?referring_site=bodynav)
- [使用ASDM和NTLMv1的WebVPN和單一登入的ASA配置示例](//www.cisco.com/en/US/products/ps6120/products_configuration_example09186a008067e9ff.shtml?referring_site=bodynav)
- [技術支援與文件 Cisco Systems](//www.cisco.com/cisco/web/support/index.html?referring_site=bodynav)